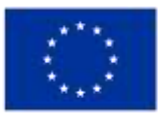

**Finanziato** dall'Unione europea NextGenerationEU

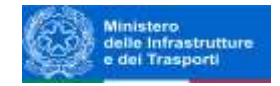

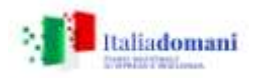

Ente Acque della Sardegna Ente Abbas de Sardigna

Servizio Appalti, Contratti e Patrimonio

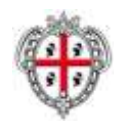

## **RISPOSTE AI QUESITI**

AGGIORNATO AL 25/05/2023

RdO : rfq\_413394 - PROCEDURA APERTA - Aff. appalto prog. esecutiva ed es. lavori sulla base del prog. def. int. "PNRR-M2C4-I4.1-A2-48: Riassetto funz. interconnessione fra lago Flumendosa e diga Is Barrocus – Man. straord. tratta Ponte Maxia - Imbocco galleria Is Pillus".

## **Quesito n. 1 (Progetto definitivo)**

Segnaliamo l'impossibilità di aprire i file ; potrebbero essere danneggiati.

**Risposta**: A seguito di verifica sulla segnalazione di specie, è stato riscontrato che i documenti in oggetto possono essere aperti. Si precisa che il progetto definitivo – le cui dimensioni eccedono i limiti di gestione della piattaforma – è stato suddiviso in un archivio zip e n. 4 sottoarchivi (volumi) per un totale di n. 5 file.

Ai fini della consultazione della documentazione si raccomanda di:

- *1.* Scaricare l'archivio ZIP ed i 4 sottoarchivi, preferibilmente all'interno di un'unica cartella ad hoc nella directory di destinazione;
- *2.* Selezionare l'archivio zip principale, cliccare con il tasto destro, selezionare l'opzione di estrazione (Estrai qui) e seguire le successive istruzioni che compariranno a schermata nel corso del procedimento di estrazione.

Si ricorda inoltre che – come esplicitato sul portale SardegnaCAT nella descrizione dell'archivio zip principale del progetto (Prog definitivo.zip) - il progetto è altresì scaricabile sotto forma di n. 1 archivio zip sul sito Enas al link [http://www.enas.sardegna.it/dettagli/bando/4484.](http://www.enas.sardegna.it/dettagli/bando/4484)

## **Quesito n. 2 (Progetto definitivo - Elaborati progettuali non apribili – Computo metrico)**

Abbiamo difficoltà ad aprire il computo metrico negli elaborati progettuali. Chiediamo vostra verifica per eventuale danneggiamento.

**Risposta**: In seguito alla segnalazione di specie, è stato verificato che il file "H.03 computo metrico estimativo" può essere aperto.

Il procedimento da seguire ai fini dell'apertura, una volta scaricato il progetto definitivo dalla Piattaforma o dal sito Enas, è il seguente:

- Estrarre il contenuto dell'archivio;

- Selezionare (doppio clic con il tasto sinistro del mouse/pad) l'allegato in oggetto;

- Selezionare l'opzione "apri con Modalità protetta disattivata" nell'elenco di cui alla schermata restituita dal sistema;